# **THE NOTES SYSTEM**

## **CONTENTS**

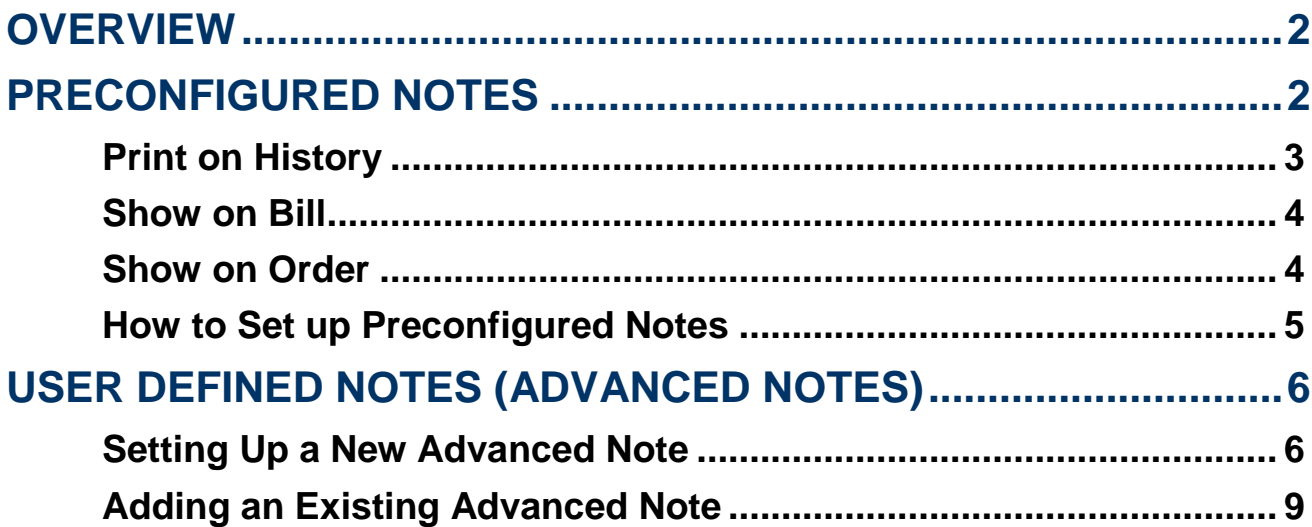

## <span id="page-1-0"></span>**OVERVIEW**

The notes system is used to display pop-up or printed notes at various user defined stages in Hairlink<sup>SQL</sup>. For example, you can automate the system to display a note when a certain product is added to a bill or when a bill is made for a particular client. These notes may be prompts to advise of product specials or important information a staff member needs to know about a client while billing or making an appointment. Notes can be added for clients, products, staff members and suppliers. The process for adding these reminders however is the same throughout the program.

## <span id="page-1-1"></span>**PRECONFIGURED NOTES**

Preconfigured notes are notes with preset behaviour and are available from the Client, Product, Supplier or Staff record forms.

Simple notes display in the yellow information screen at the bottom of the client, product, staff member or supplier records. These notes will only display when you open the record for a client, product, staff member or supplier.

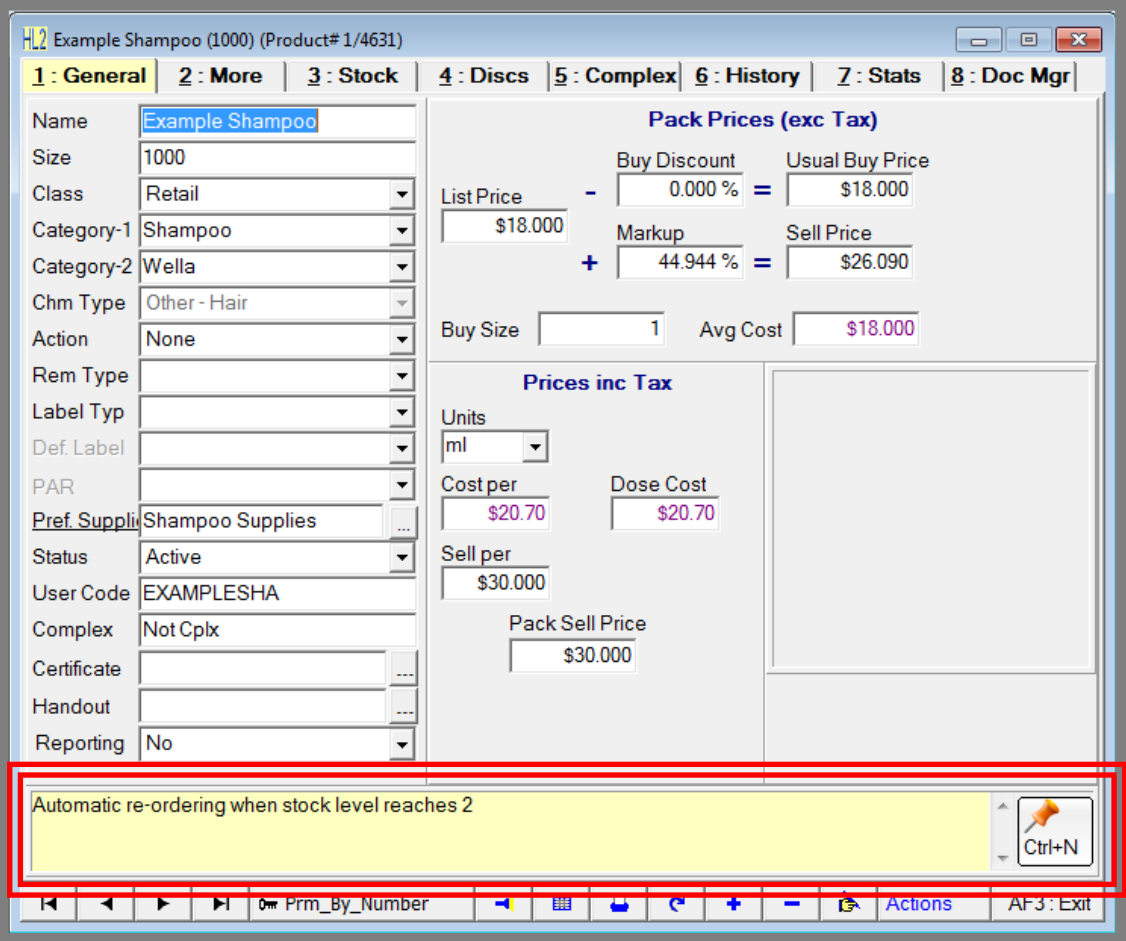

**Fig. 13 - 1**

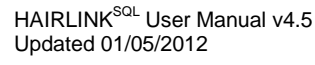

**2**

#### <span id="page-2-0"></span>**Print on History**

A **'Print on History'** note will print out at the bottom of a clients printed history. This is useful if you print out the previous histories for client before they come in for their appointment. You can have a warning at the bottom of the history stating any allergies to products they might have.

A **'Print on Bill'** note will print out at the bottom of the tax receipt. An example of a 'Print on Bill' note is for when a product has instruction for its use which you need to automatically print out.

A **'Show on Diary'** note displays in the yellow panel underneath the client or name in the appointment confirmation form.

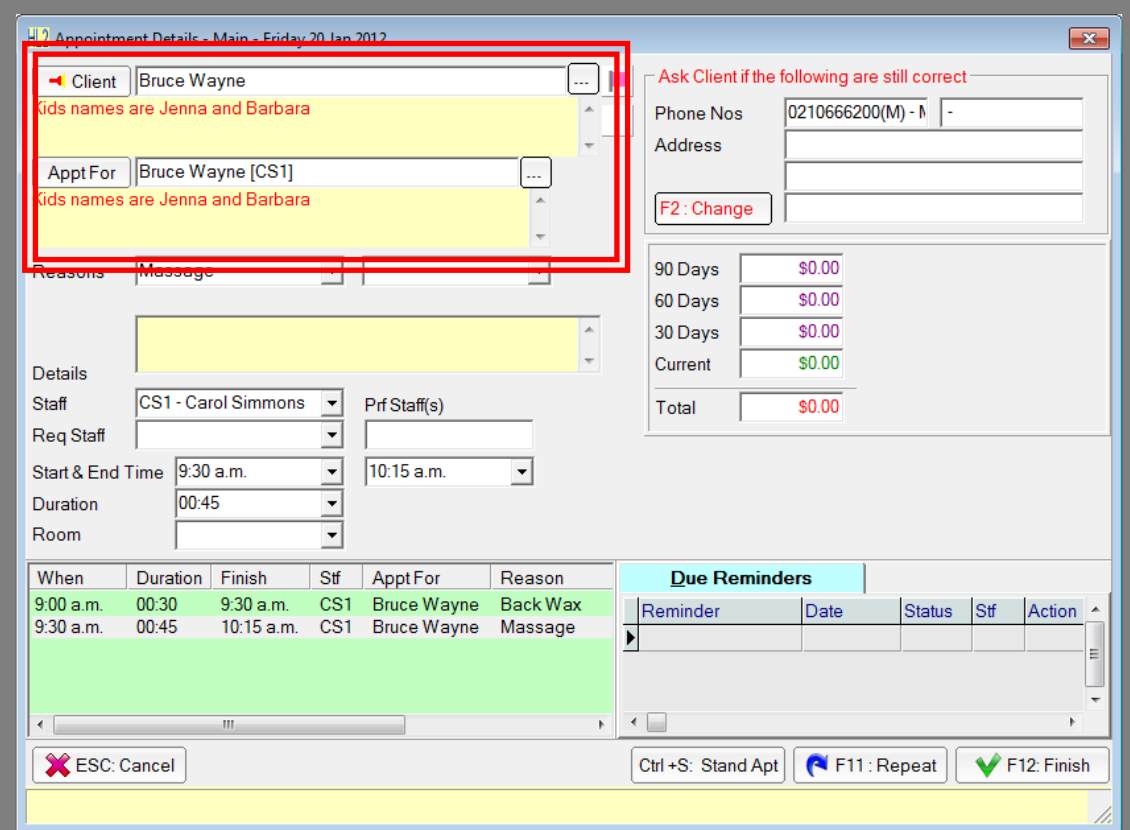

**Fig. 13 - 2**

#### <span id="page-3-0"></span>**Show on Bill**

A **'Show on Bill'** note is a pop up note that will pop-up when either a client or product is added to a bill, depending on where the note is set.

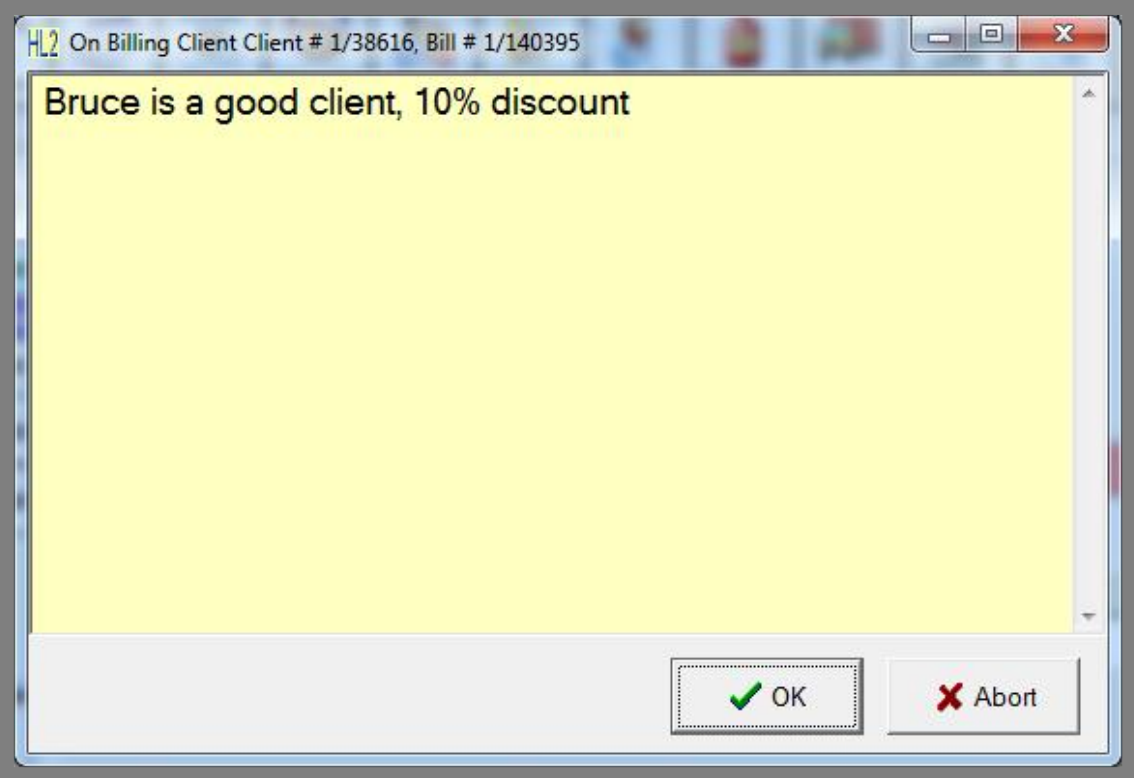

**Fig. 13 - 3**

### <span id="page-3-1"></span>**Show on Order**

A **'Show on Order'** note is a pop up note that will pop-up when either a product or supplier is added to an order, depending on where the note is set.

A **'Show on Inw Goods'** note is a pop up note that will pop-up when either a product or supplier is added to an invoice, depending on where the note is set.

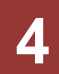

#### <span id="page-4-0"></span>**How to Set up Preconfigured Notes**

- 1. Open the client, product, staff member or supplier record that you wish to add a note to.
- 2. Next click on the **'Ctrl+N'** button in the bottom right hand corner of the screen.
- 3. From the pop-up menu click on the type of preconfigured note you wish to add.
- 4. This will bring up the **'Create New Message'** screen.
- 5. Enter the note and click the **'F12: Save'** button.

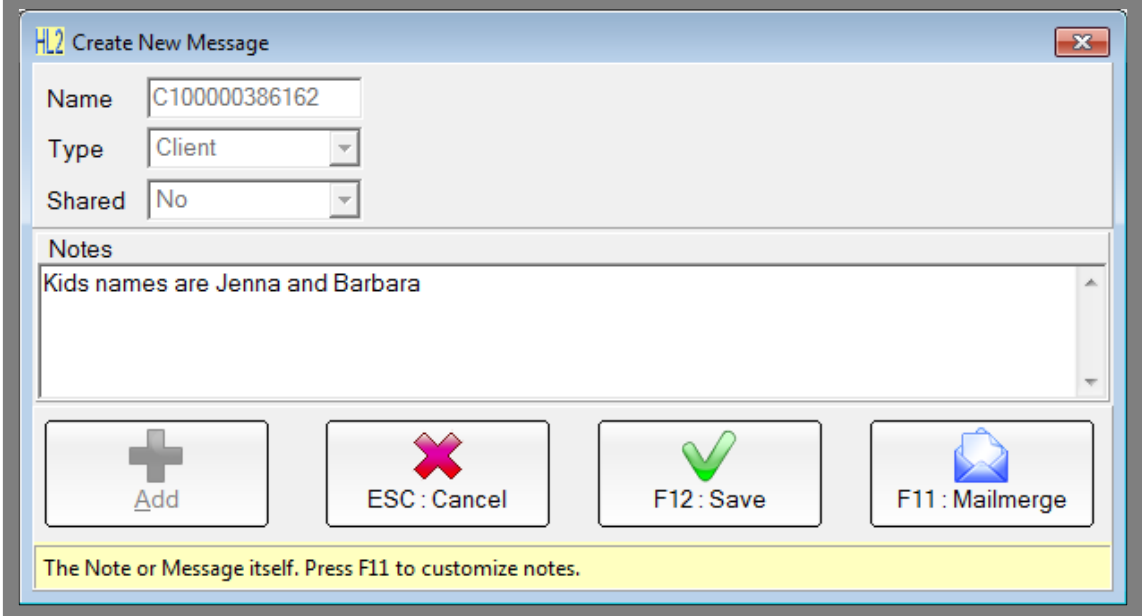

**Fig. 13 - 4**

## <span id="page-5-0"></span>**USER DEFINED NOTES (ADVANCED NOTES)**

Advanced notes allow you to create a note and select where you would like this to appear in Hairlink<sup>SQL</sup>. For example, a certain product may have instructions for use which need to be given to the customer. Using advanced notes you can automatically print the instructions out at the bottom of the receipt everytime that product is used on a bill.

#### <span id="page-5-1"></span>**Setting Up a New Advanced Note**

- 1. Search for and open the client, product, staff or supplier record you wish to add an advanced note to.
- 2. Click on the **'Ctrl-N'** button in the bottom right hand corner of the record and choose **'Advanced Notes'**.
- 3. The advanced notes form will open, click on the **'+** button.

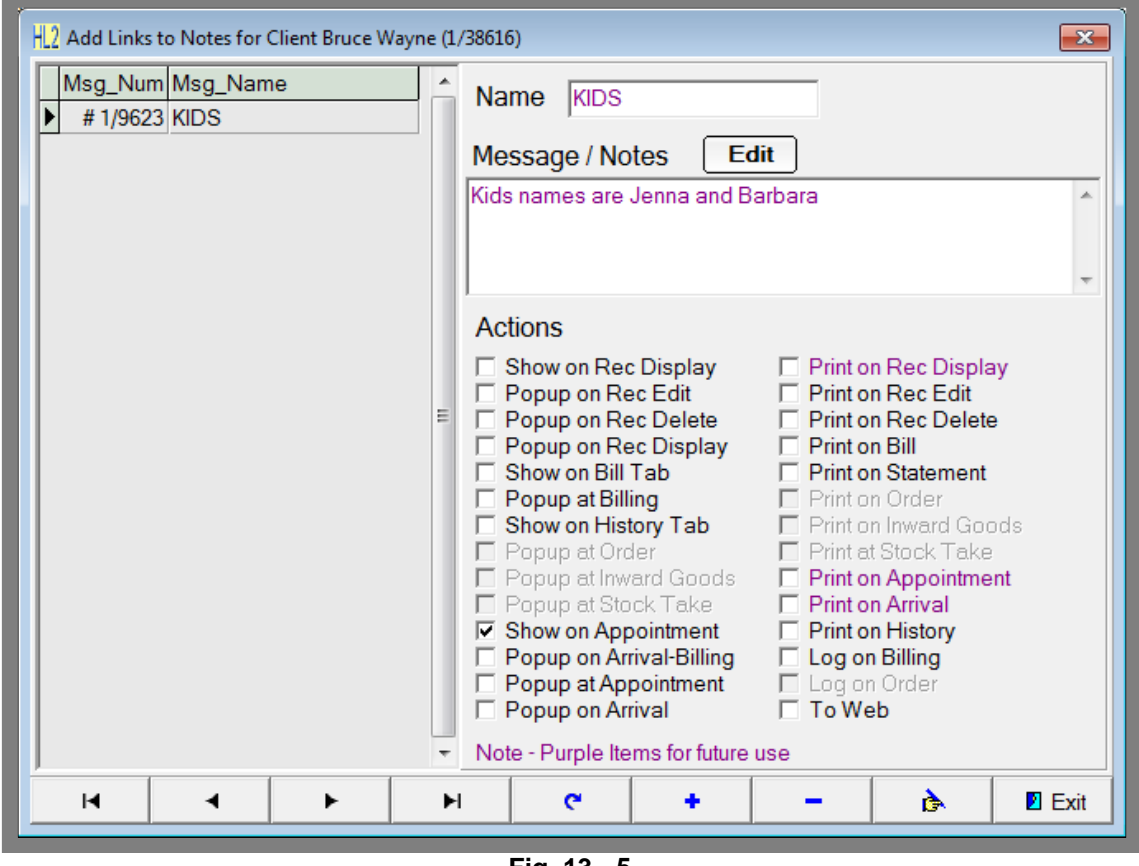

**Fig. 13 - 5**

- 4. The advanced note search form will open, click on the **'F7: New'** button.
- 5. The **'Create New Message'** form will now open.
- 6. Enter a name for the note and type up the note you wish to add.

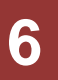

7. If you wish this note to be available for use on other client, staff, product or supplier records set **'Shared'** to **'Yes'**.

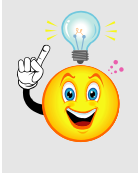

**TIP:** You can add mailmerge variables to the note by clicking on the **'F11: Mailmerge'** button. This is useful for generic notes where you wish to show client or product specific details. For example, a print on bill note can have mail merge variables of the first and last name of the client. When the receipt prints the client's name that was used for the bill will be merged into the note in place of the mail merge variables.

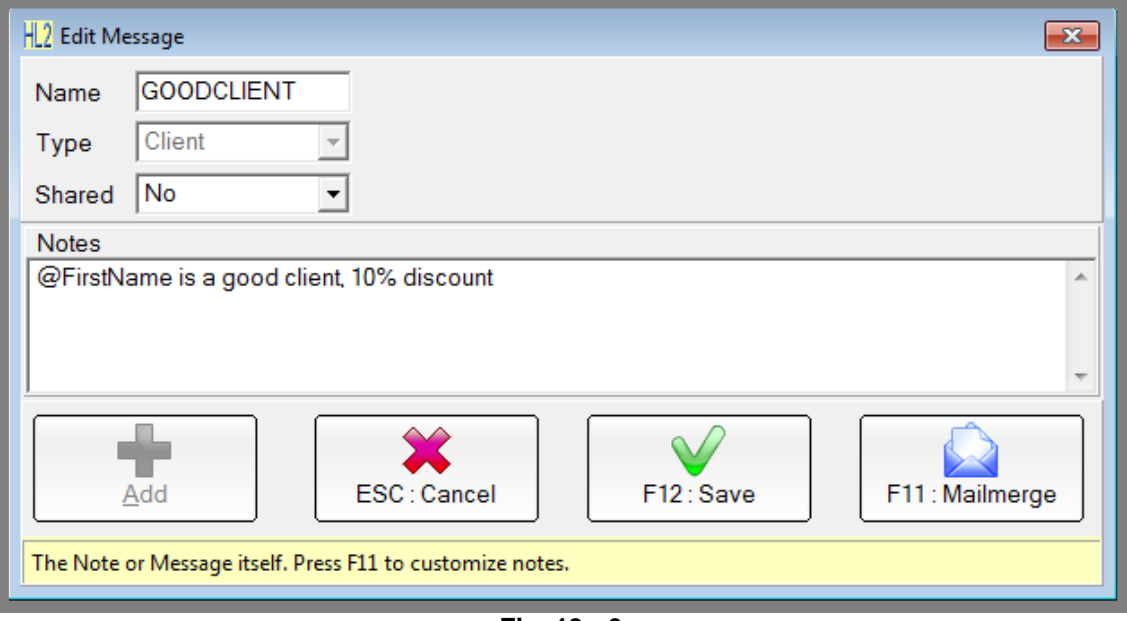

**Fig. 13 - 6**

- 8. Once the note has been finished click on **'F12: Save'**.
- 9. You will be taken back to the advanced notes form.
- 10. Single left click on the note you have just added the text will display in the top right panel of the screen. The bottom right hand panel is a list of check boxes that govern where the note will show in Hairlink<sup>SQL</sup>.
- 11. Check the boxes where you want the note to display and then click on the tick button to save.

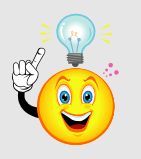

**NOTE:** Depending on what screen the actions are viewed from some of the actions may not be available. Actions in purple or that are greyed out are not available.

#### **Actions**

**Show on Rec Display:** Displays the note in the yellow panel at the bottom of the record..

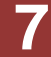

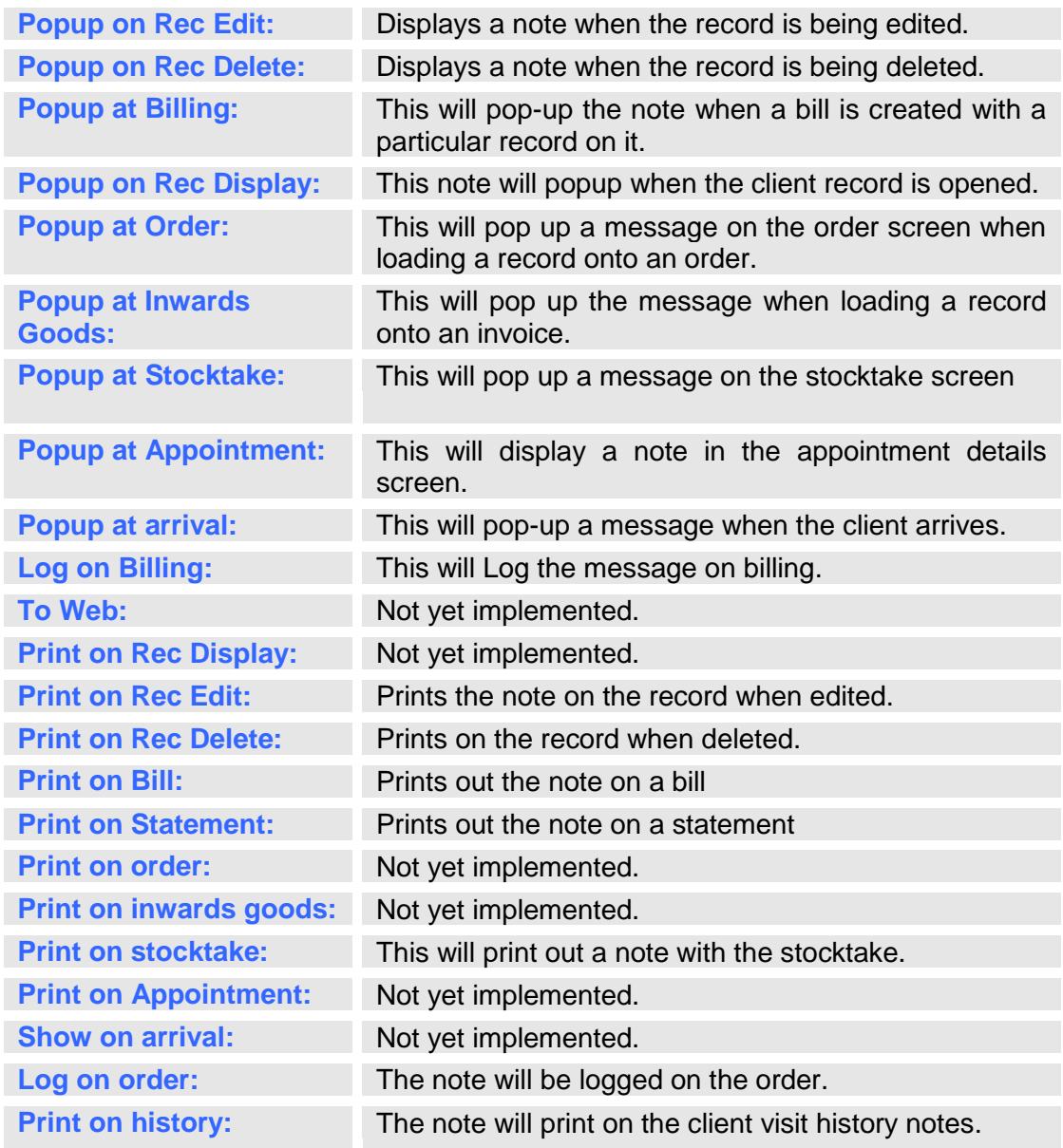

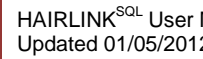

**8**

#### <span id="page-8-0"></span>**Adding an Existing Advanced Note**

- 1. Search for and open the client, product, staff or supplier record you wish to add an advanced note to.
- 2. Click on the **'Ctrl-N'** button in the bottom right hand corner of the record and choose advanced notes.
- 3. The advanced notes form will open.
- 4. Click on the **'+** button.
- 5. Type in the first few letters of the note you wish to add and click on search.
- 6. Select the note you wish to add and click on **'Accept'**.
- 7. You will be taken back to the advanced notes form.
- 8. Single left click on the note you have just added the text will display in the top right panel of the screen. The bottom right hand panel is a list of check boxes that govern where the note will show in Hairlink<sup>SQL</sup>.
- 9. Check the boxes where you want the note to display and then click on the tick button to save.